## **Vejledning til brug af Zoom til at deltage i møder**

Af Niels Erik Thunbo Pedersen – 1. november 2020

Hvis du ikke har brugt Zoom før, kan du prøve at følge denne trin for trin vejledning for at komme i gang. Vejledningen ser lang ud, men det er fordi alle trin er grundigt forklaret, og det er forhåbentlig slet ikke så kompliceret endda, når du først kommer i gang.

Men inden du starter, kan det være en god idé at du prøver at gøre dig lidt bekendt med følgende funktioner på din PC:

- Audio (lyd):
	- o Hvordan skruer man op on ned for lyden på den indbyggede højttaler
	- o Hvordan slår man den indbyggede mikrofon fra (mute) og til (unmute)
- Video (billede):
	- o Har du et kamera (indbygget i PC'en eller tilsluttet)

Ofte er det muligt at tænde/slukke for lyd og kamera på tastaturet, ligesom det er muligt at skrue op og ned for lyden på nogle taster. Hvis du tidligere har brugt Skype eller set video, f.eks. YouTube, på din PC, er nok allerede bekendt med den slags.

Man kan godt deltage i Zoom møder uden at bruge kamera, og lyd kan alternativt klares gennem en telefon, men det er nu bedst, hvis det hele sker via din PC.

Hvis du allerede har installeret Zoom på din PC og har brugt det tidligere, kan du blot klikke på det link, du har modtaget. Det ser ud i stil med dette: <https://us04web.zoom.us/j/78629572691?pwd=wtejPkjhT7mpupolkfgnb9> (det her viste kan du ikke bruge til noget).

Du behøver ikke at have Zoom installeret på din PC, for at kunne deltage i Zoom møder, hvis blot du følger nedenstående vejledning, trin for trin.

Men for at kunne deltage i et Zoom møde er der to oplysninger, du skal bruge, og som du har fået i forbindelse med indkaldelsen til mødet: MødeID [Meeting ID] Kodeord [Meeting Passcode]]

Sørg for at du har disse to oplysninger ved hånden, og vær opmærksom på, at kodeordet kan indeholde både små og store bogstaver samt tal.

Åbn din Internet Browser (f.eks.: Microsoft Edge, Google Chrome eller Safari…) og gå til siden <https://zoom.us/join> :

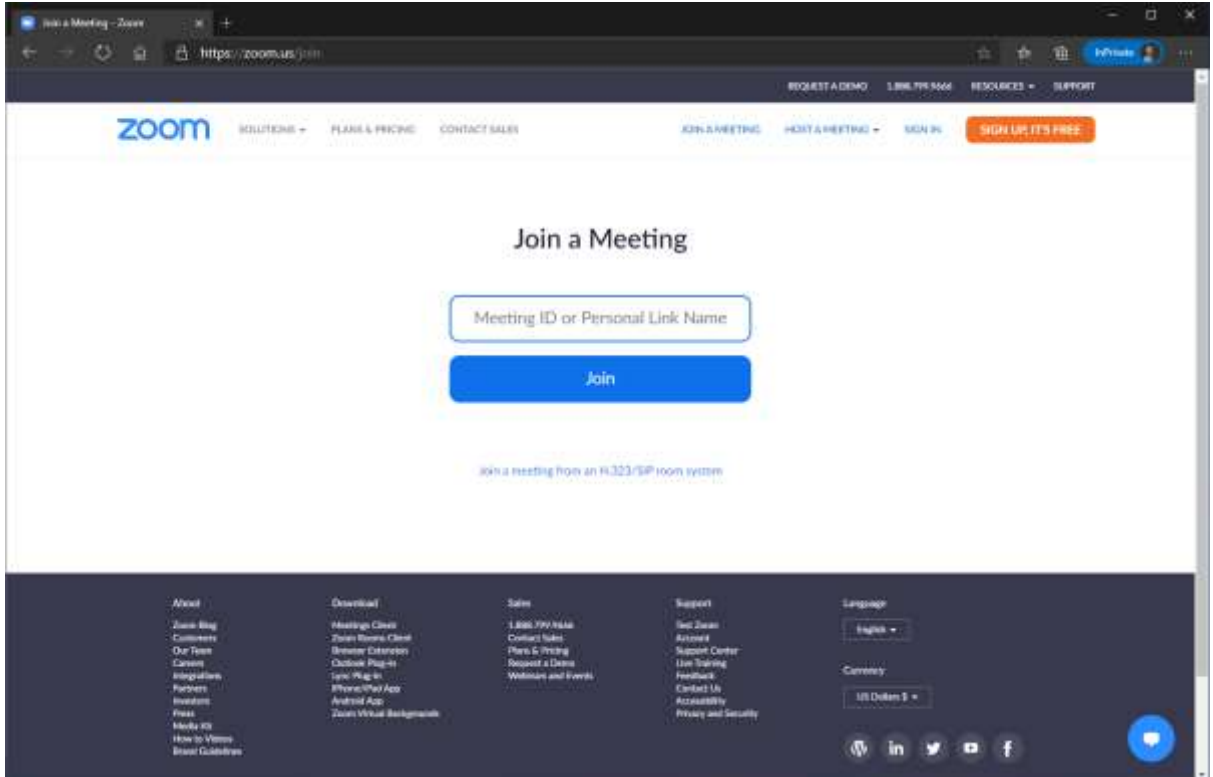

Indtast det MødeID, du har fået til mødet, i feltet mærket: [Meeting ID or Personal Link Name]

(det består af 11 cifre i stil med dette: 836 2079 9988)

Klik dernæst på den blå knap mærket [Join]

Siden skifter, og du skal nu klikke på [Launch Meeting]:

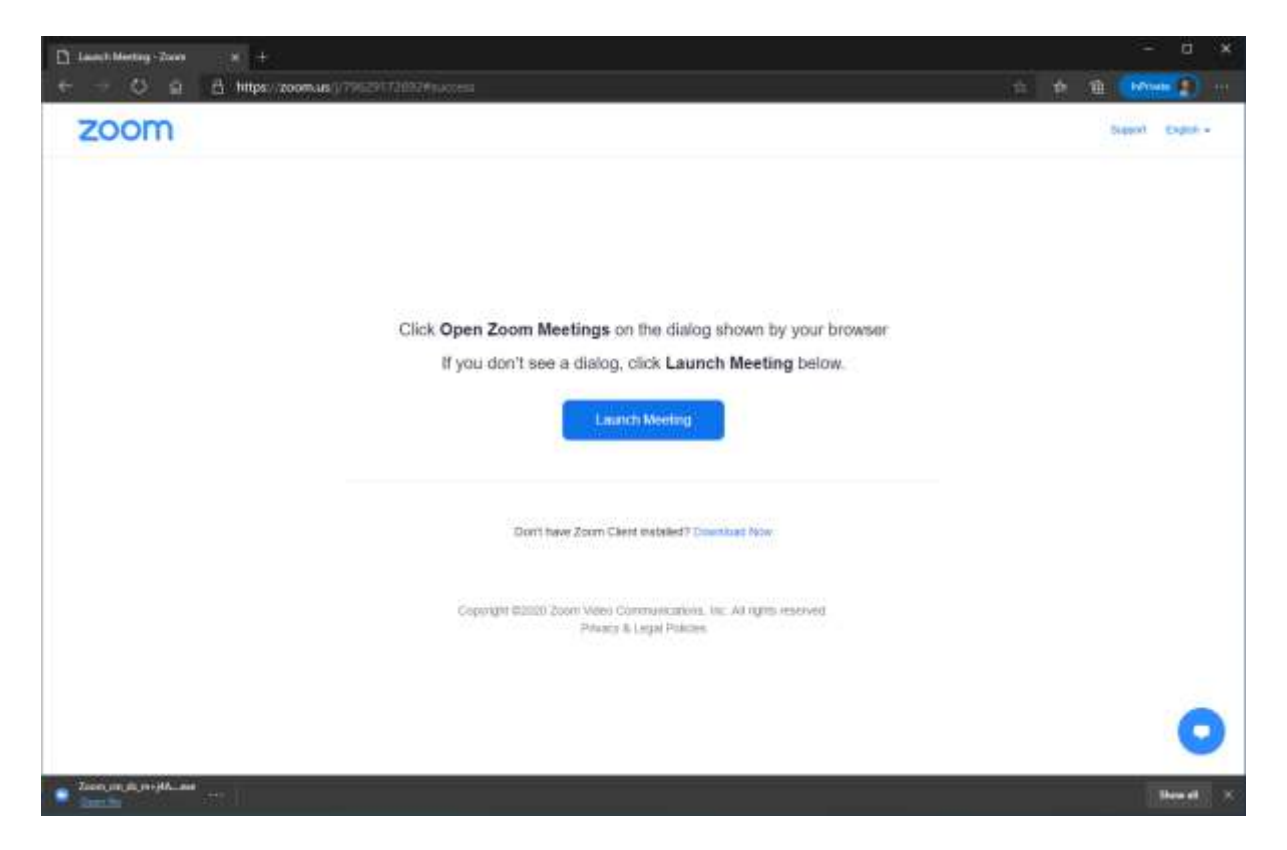

Bemærk, at der nu kom en tekst mere frem nede under den blå knap:

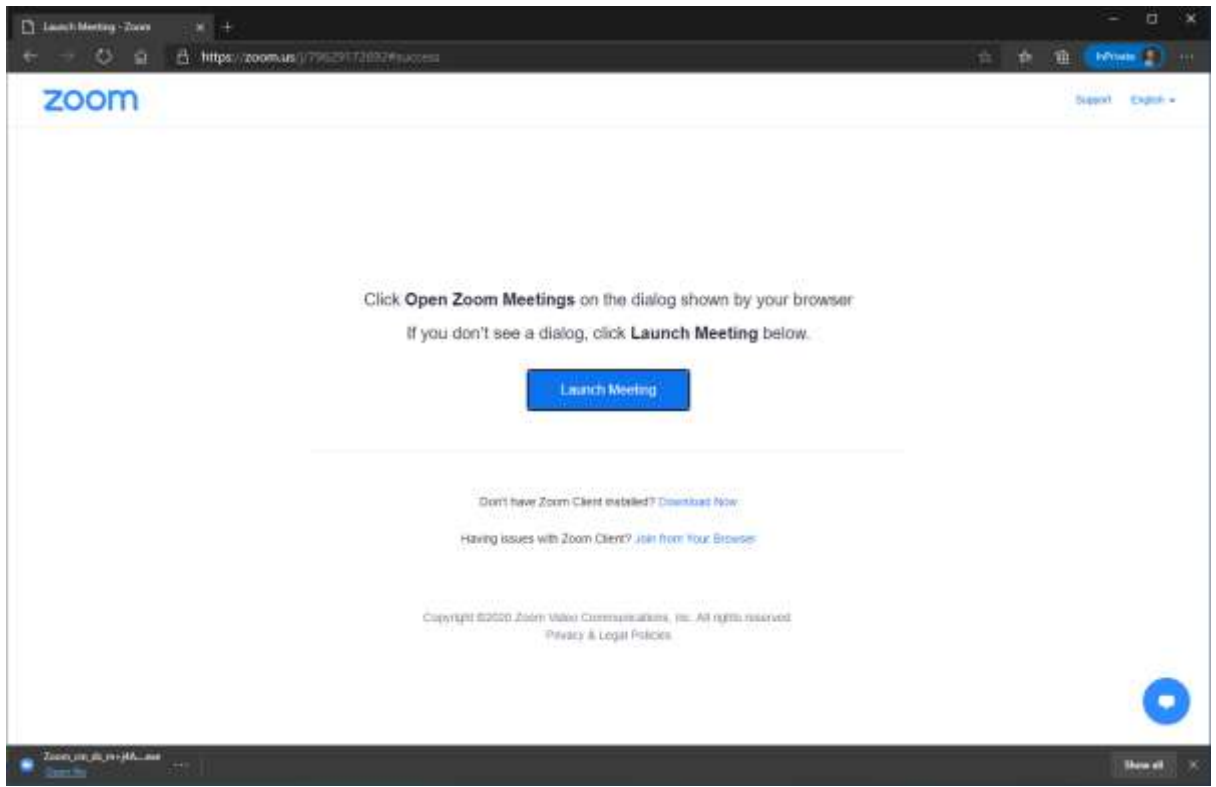

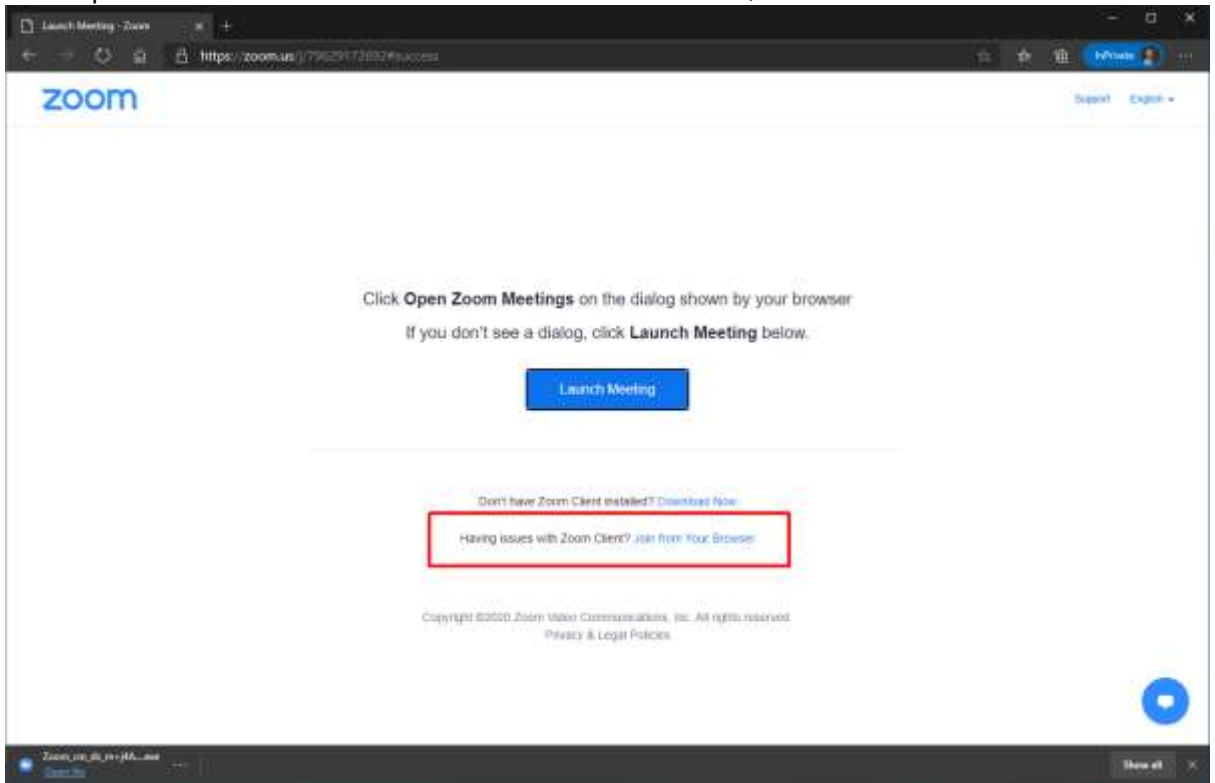

Klik nu på teksten "Join from Your Browser" – markeret i den røde firkant:

Du skal nu vælge dig et deltagernavn og validere, at du er en rigtig person, der gerne må være med:

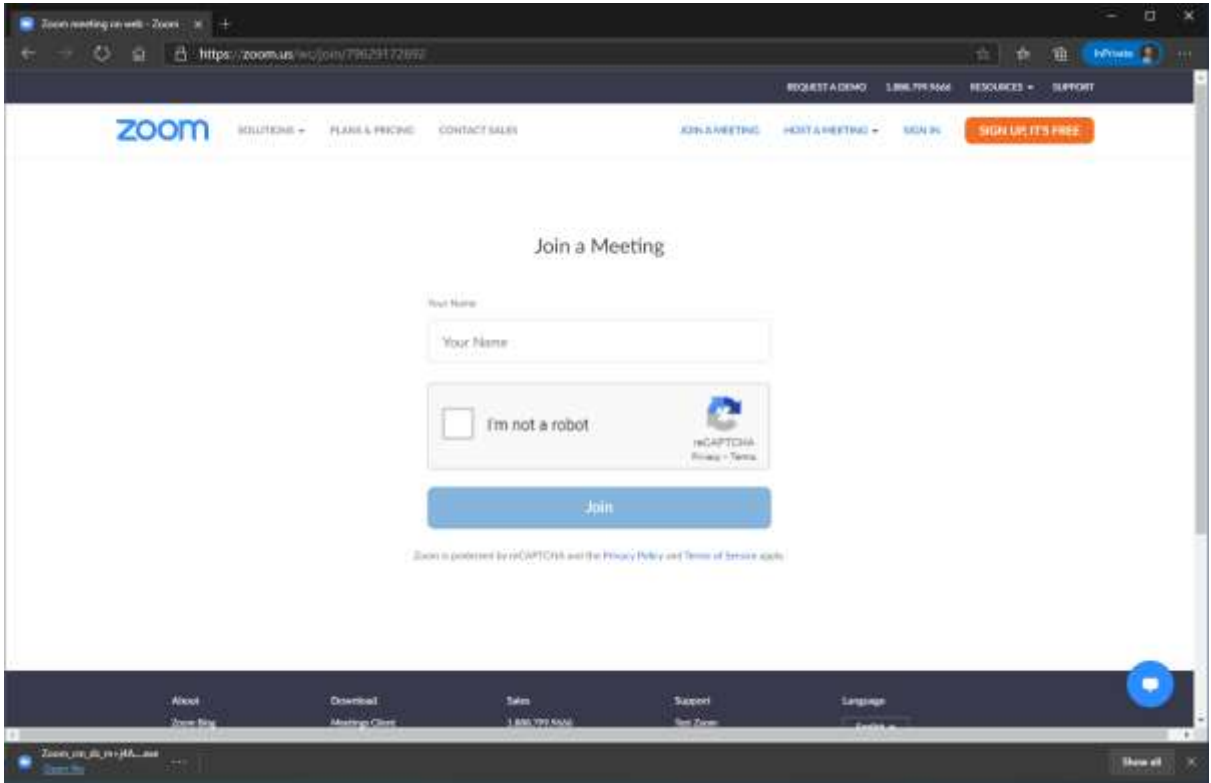

Vær venlig at indtaste både dit fornavn og efternavn (I dette tilfælde vælger jeg at kalde mig selv for "Knud Hansen").

Når du sætter et 'flueben' i feltet *[I'm not a robot]* bliver du stillet et spørgsmål – formentlig ud fra ni viste billeder, hvor du skal markere de rigtige af dem.

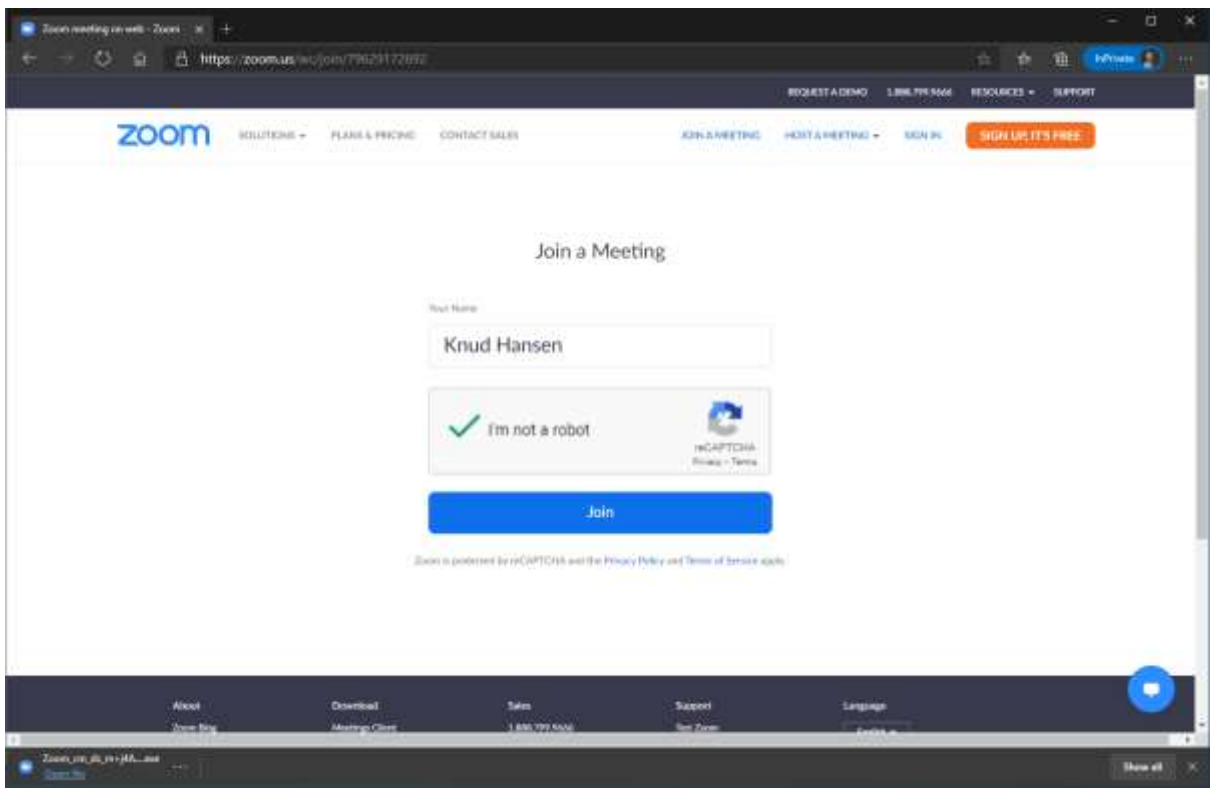

... herefter klikker du på den blå knap mærket [Join].

Første gang, du bruger Zoom, bliver du herefter bedt om at acceptere Zoom's betingelser:

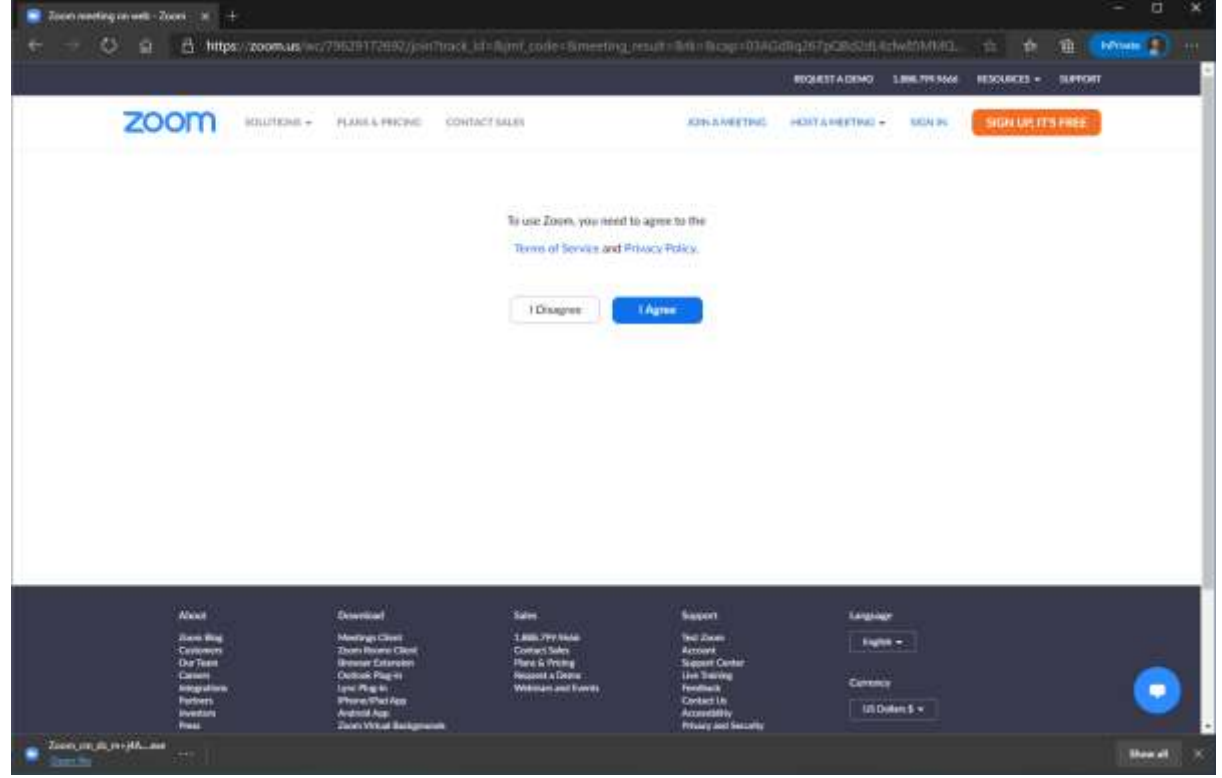

… klik på den blå knap mærket [I Agree].

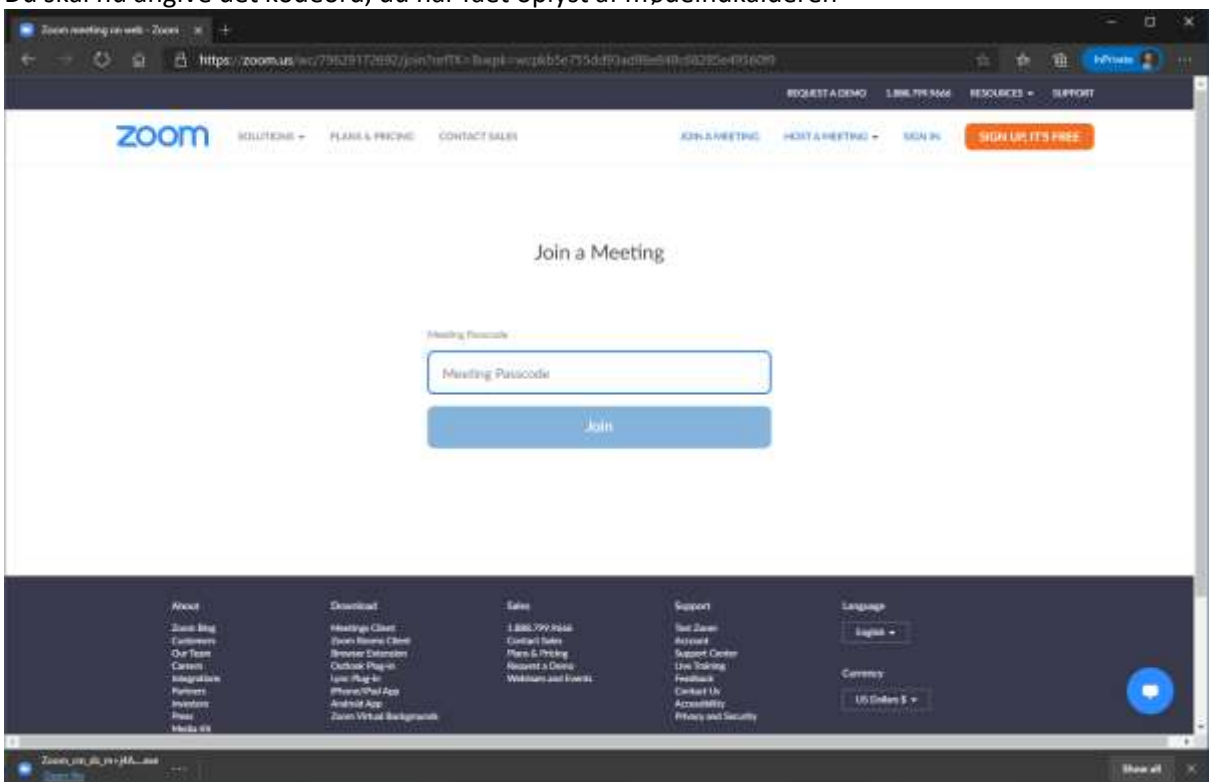

Du skal nu angive det kodeord, du har fået oplyst af mødeindkalderen

Indtast [Meeting Passcode] og klik (igen) på knappen [Join] … og du er nu (næsten) inde i mødet:

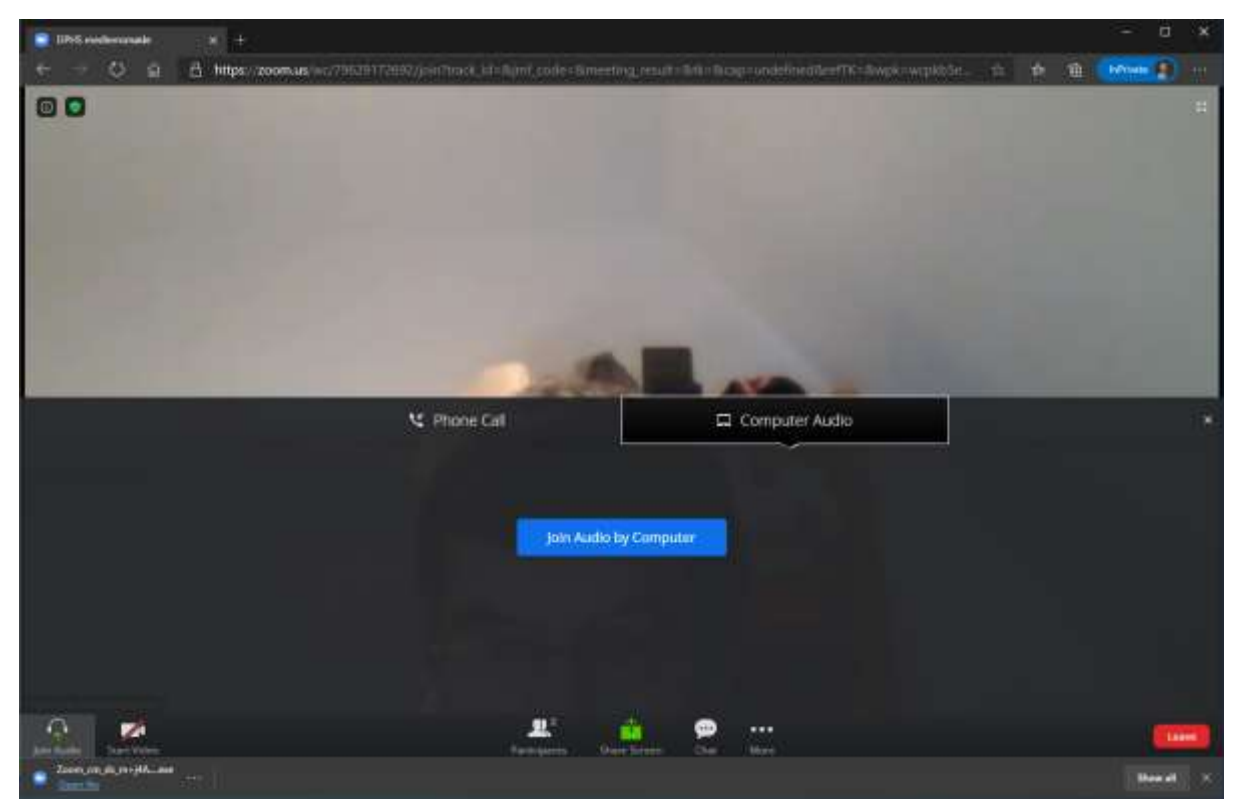

Du skal nu vælge, hvordan du vil høre lyden fra mødet, og du børe vælge "Computer Audio", hvis du kan. Alternativt kan du ringe ind til mødet via et telefonnummer ved at vælge "Phone Call", og gør du det, så huske at vælge et dansk nummer (hvis du er i Danmark).

Du er nu inde i mødet, og nu finder du nogle vigtige funktioner til venstre i bunden af billedet (her markeret med en rød:<br>**O** Zoom Meeting

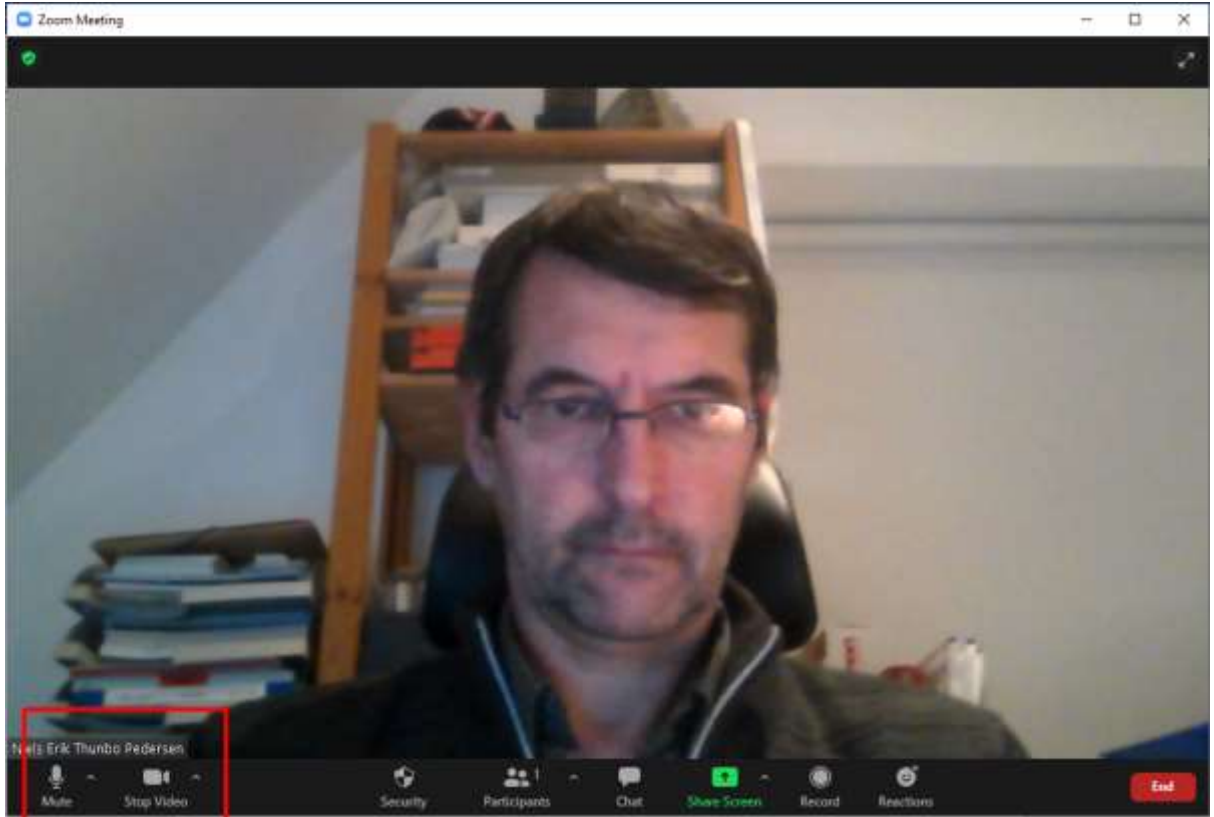

Symbolet længst til venstre bruges til at slå din mikrofon fra og til (**ved store møder er det en rigtig god idé at slukke for sin mikrofon, når man ikke siger noget til forsamlingen**).

På samme måde kan man tænde og slukke for kameraet på symbolet lige til højre for ovennævnte. Til højre for de to symboler er der en lille pil, der peger opad. Hvis du klikker på den, kommer der nogle flere valgmuligheder frem, men hvis du bruger den her viste metode, er det ikke så mange ekstra funktioner, der vises.